Prezado candidato,

Este é o passo a passo para você acessar a turma "Processo Seletivo do Mestrado Profissional em Ensino na Temática da Deficiência Visual – Turma 2021", na plataforma Google Sala de Aula, onde serão realizadas as provas escritas do processo seletivo para o Mestrado Profissional em Ensino na Temática da Deficiência Visual do Instituto Benjamin Constant – turma 2021.

As provas só serão disponibilizadas no dia 17 de abril de 2021, nos horários indicados no Edital nº 3 de 22/02/21, mas você deve aceitar o convite para participar da turma entre os dias 12 e 15 de abril.

Para acessar a turma antes do dia da prova, siga os seguintes passos:

- 1. Você receberá um link de acesso no e-mail utilizado no processo de inscrição. Clique no link para ser direcionado ao Google Sala de Aula.
- 2. Será preciso possuir uma conta Google (Gmail ou institucional) para acessar a plataforma. Caso o e-mail utilizado na inscrição não seja da Google, você receberá o link normalmente nesse endereço, mas precisará de uma conta Google para acessar a turma.
- 3. Caso seu navegador não esteja logado numa conta Google ou o e-mail utilizado não seja da Google, você verá uma tela de login, como na imagem a seguir. Use as credenciais de uma conta Google para ter acesso à plataforma.

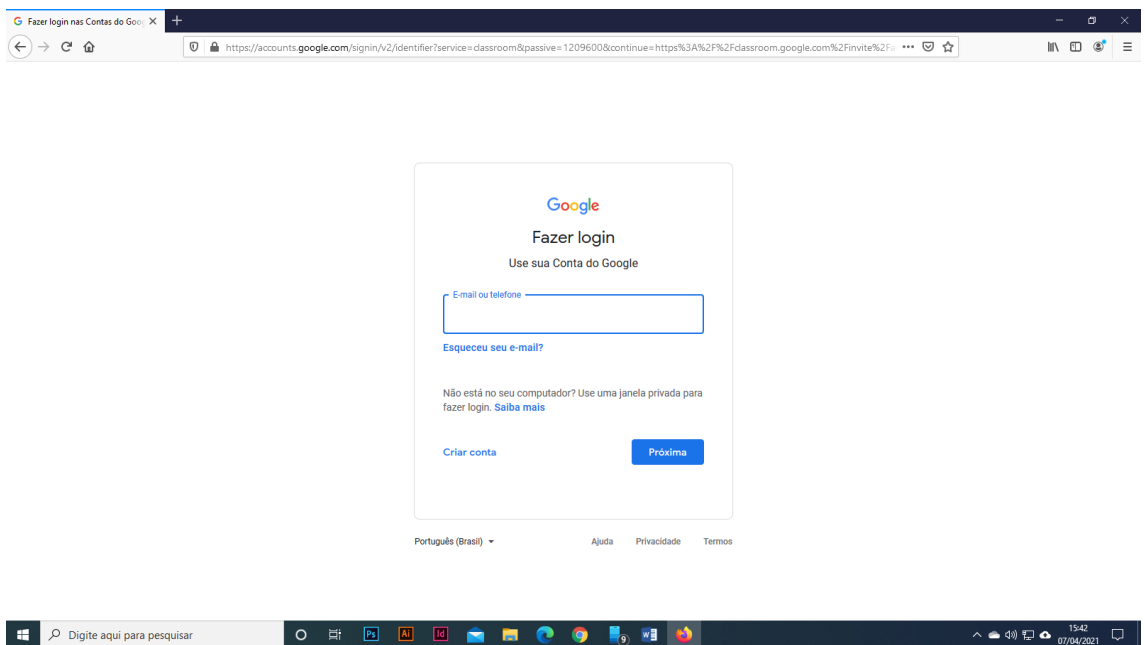

4. Após fazer login numa conta Google ou caso seu navegador já esteja logado, você verá na tela a seguinte informação: Aceita participar da turma? Você recebeu um convite para participar de "Processo Seletivo do Mestrado Profissional em Ensino na Temática da Deficiência Visual - Turma 2021". Você fez login como NOME (endereço de e-mail). Clique no botão participar, indicado na imagem a seguir.

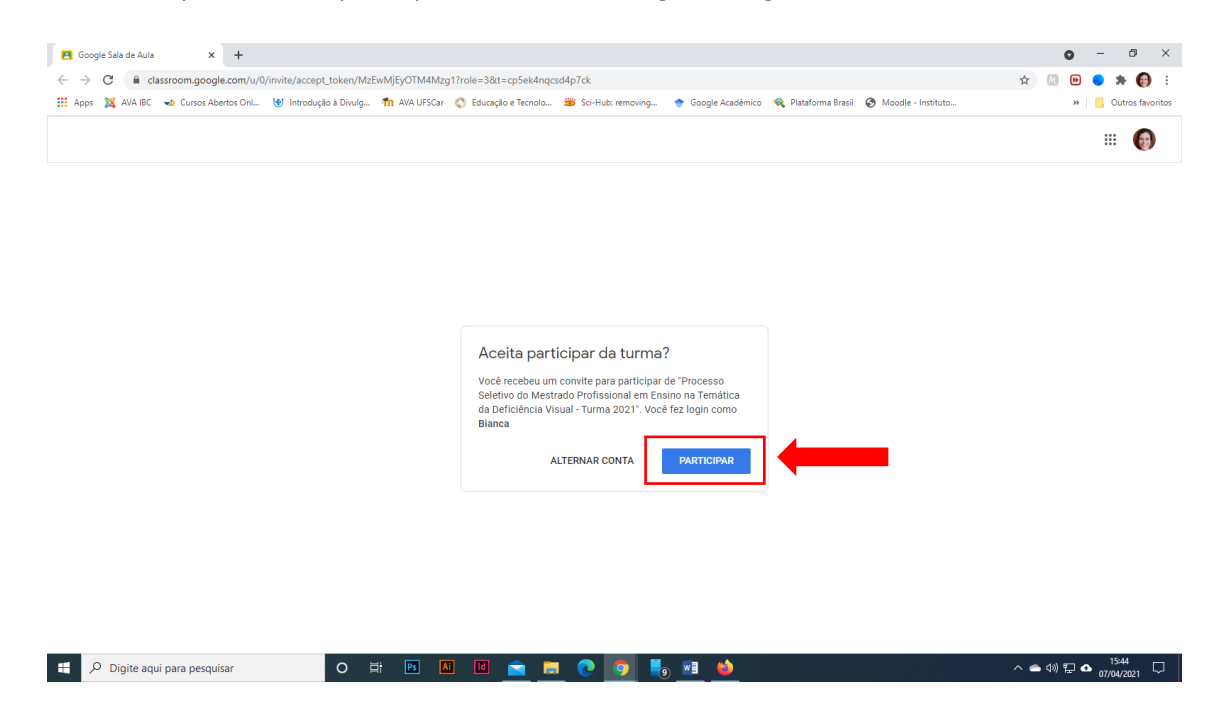

5. Depois de clicar em Participar, você verá a tela correspondente ao mural de informações da turma, conforme imagem a seguir. Verifique se aparecem os tópicos correspondentes à Prova de conhecimentos específicos e à Prova de compreensão de língua estrangeira correspondente ao idioma selecionado no formulário de inscrição.

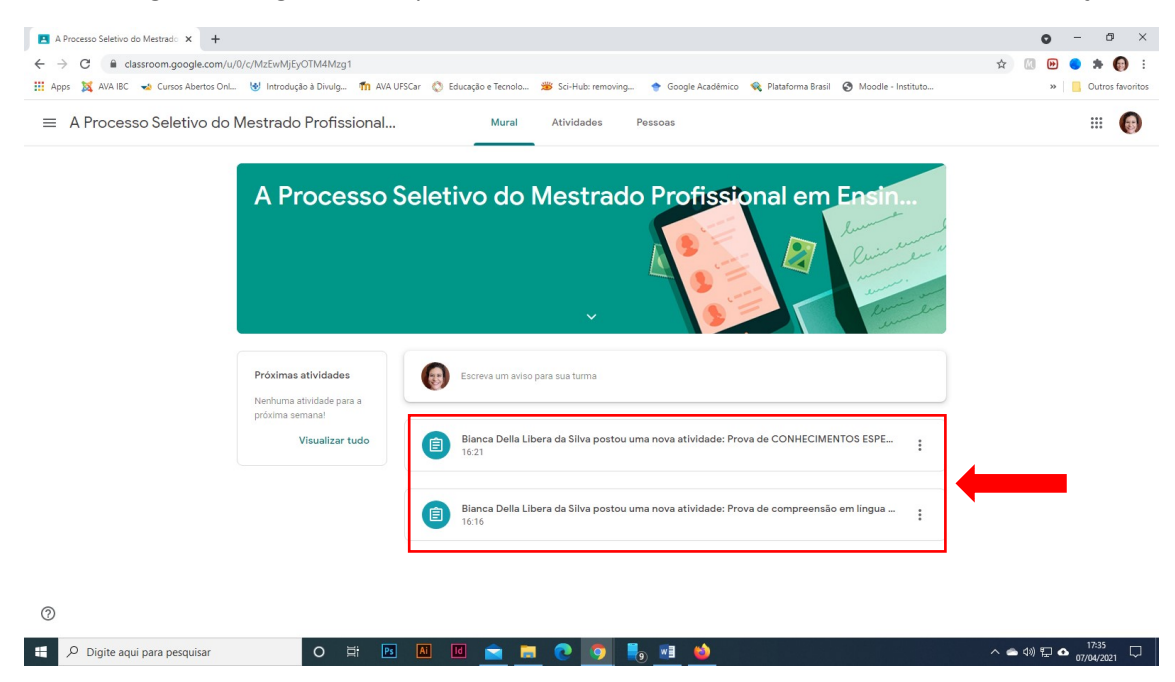

6. Reporte qualquer problema imediatamente ao e-mail [ppgibc@ibc.gov.br](mailto:ppgibc@ibc.gov.br).

Para acessar a turma e as provas no dia 17 de abril, siga estes passos:

1. Na barra de endereço de seu navegador, digite [classroom.meet.com.](https://edu.google.com/intl/pt/products/classroom/) Se o navegador não estiver logado numa conta Google, você verá a tela reproduzida na imagem a seguir. Clique no botão Go to Classroom.

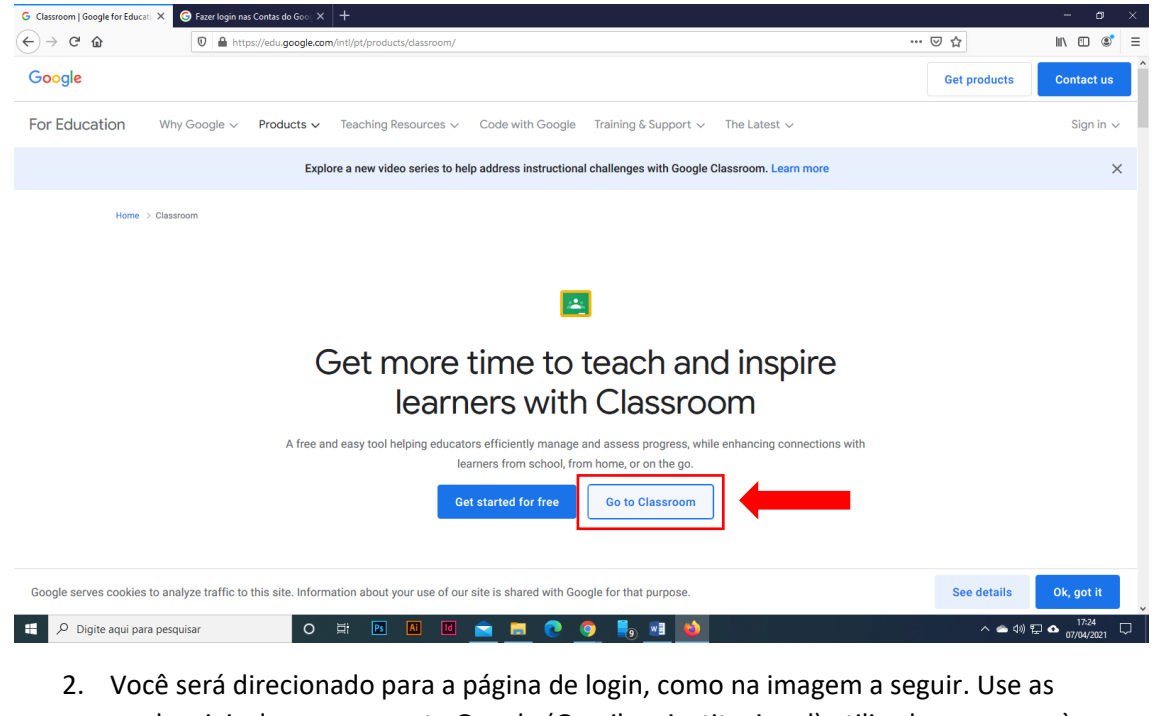

credenciais da mesma conta Google (Gmail ou institucional) utilizada no acesso à turma.

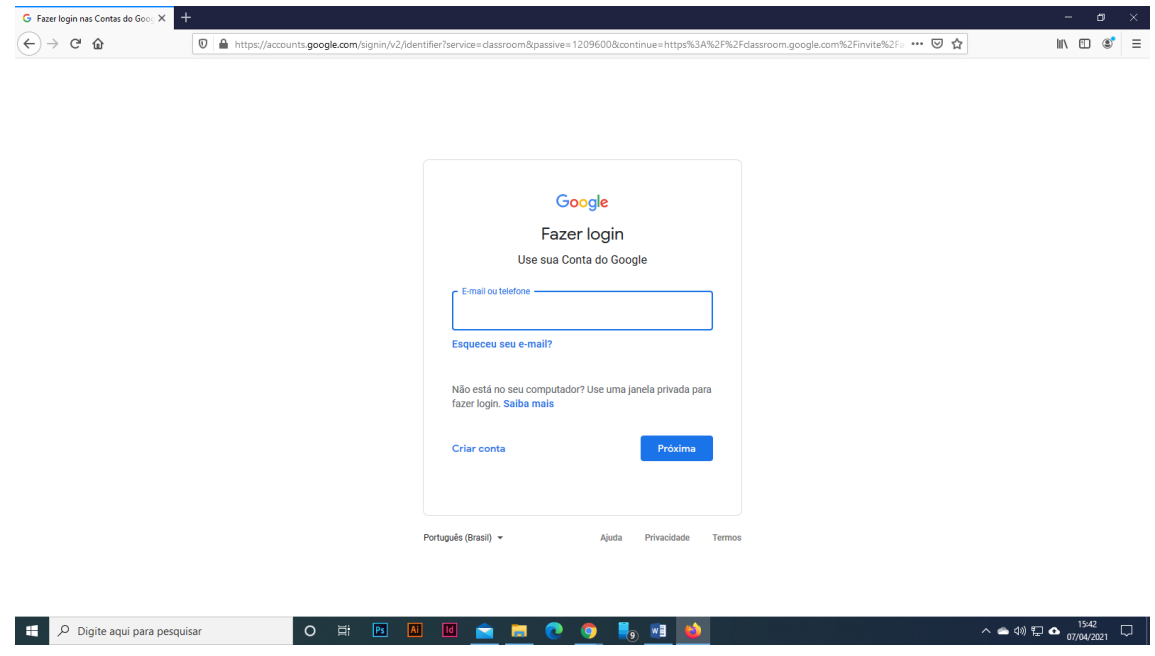

3. Após fazer login ou caso seu navegador já esteja logado, você verá uma tela com todas as turmas nas quais está inscrito (caso já tenha usado a plataforma). Clique na turma "Processo Seletivo do Mestrado Profissional em Ensino na Temática da Deficiência Visual – Turma 2021", conforme mostra a figura a seguir.

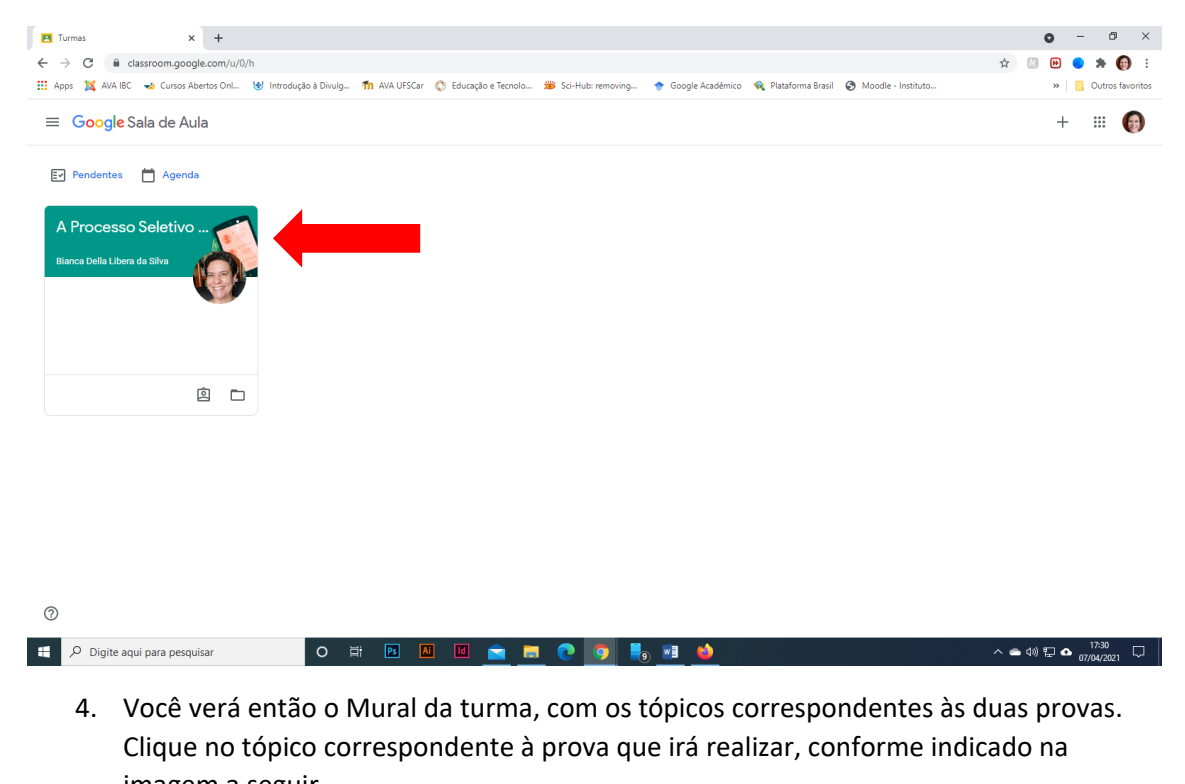

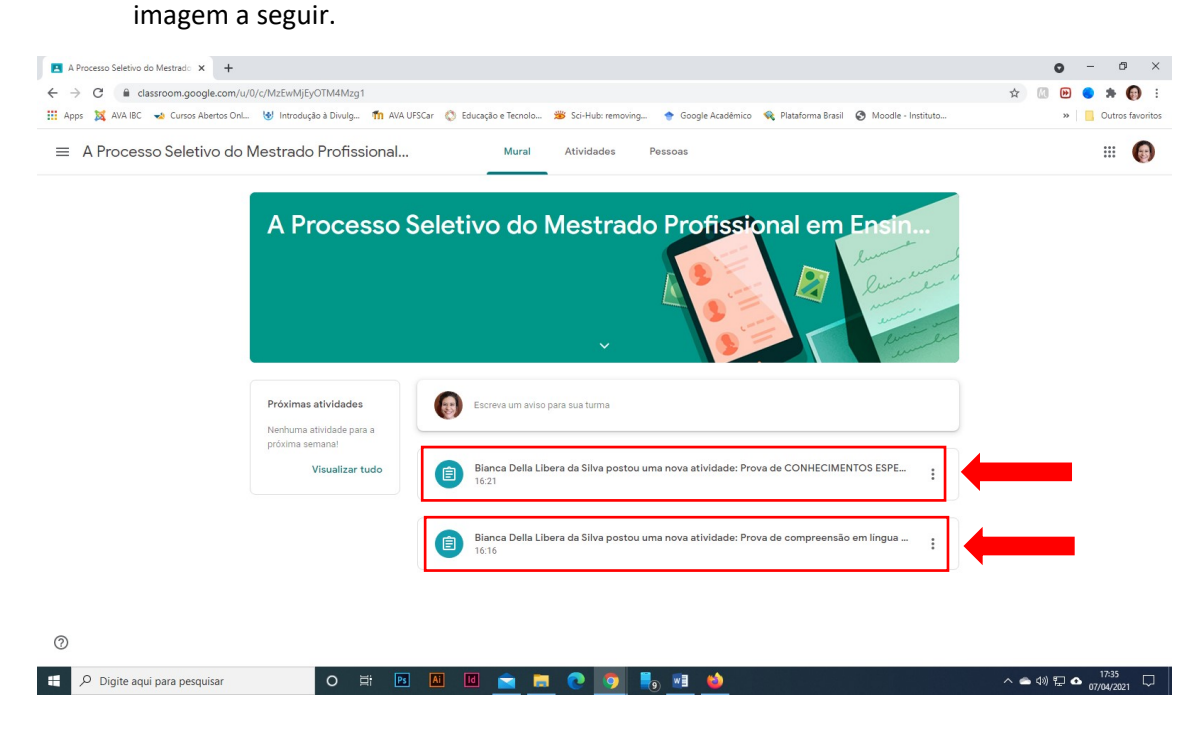

5. Você será direcionado para a página da atividade, onde encontrará um documento de texto em pdf com o conteúdo da prova e um formulário onde deverá se identificar, preenchendo nome, número de inscrição e CPF, e colocar suas respostas, indicados na imagem a seguir.

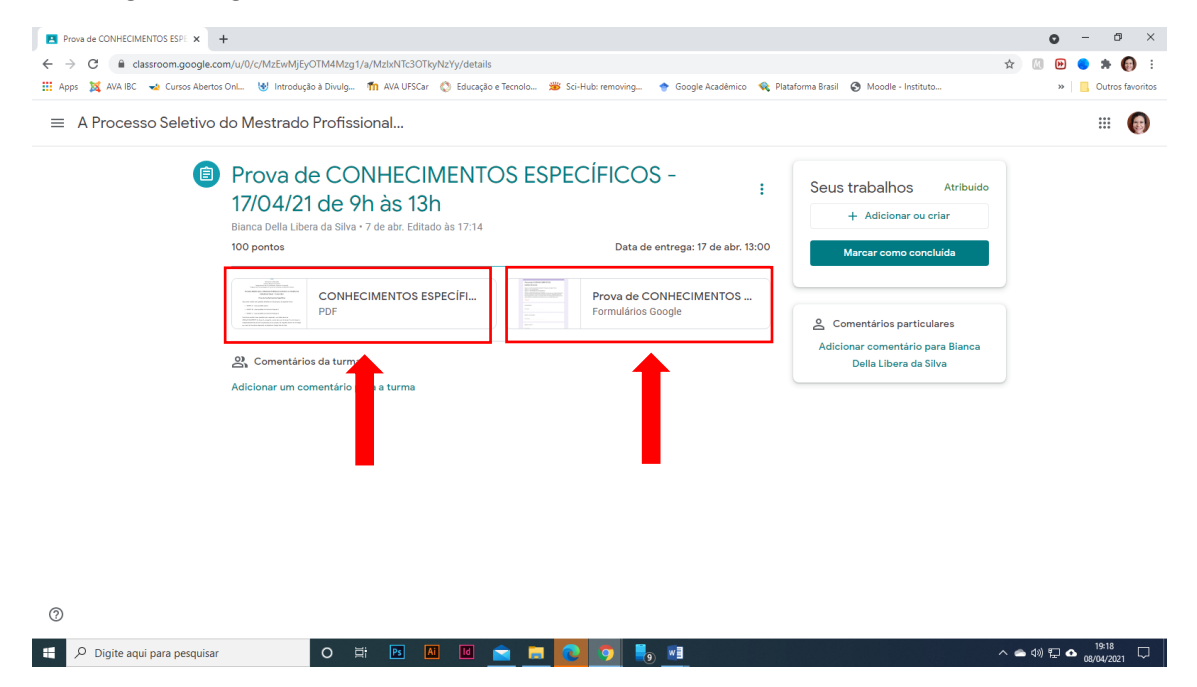

6. Primeiramente, clique no arquivo pdf para abri-lo em uma nova guia do navegador. Se desejar baixar o arquivo para seu computador, clique sobre ele com o botão direito do mouse e escolha a opção "Abrir link em uma nova guia", como mostrado na figura a seguir.

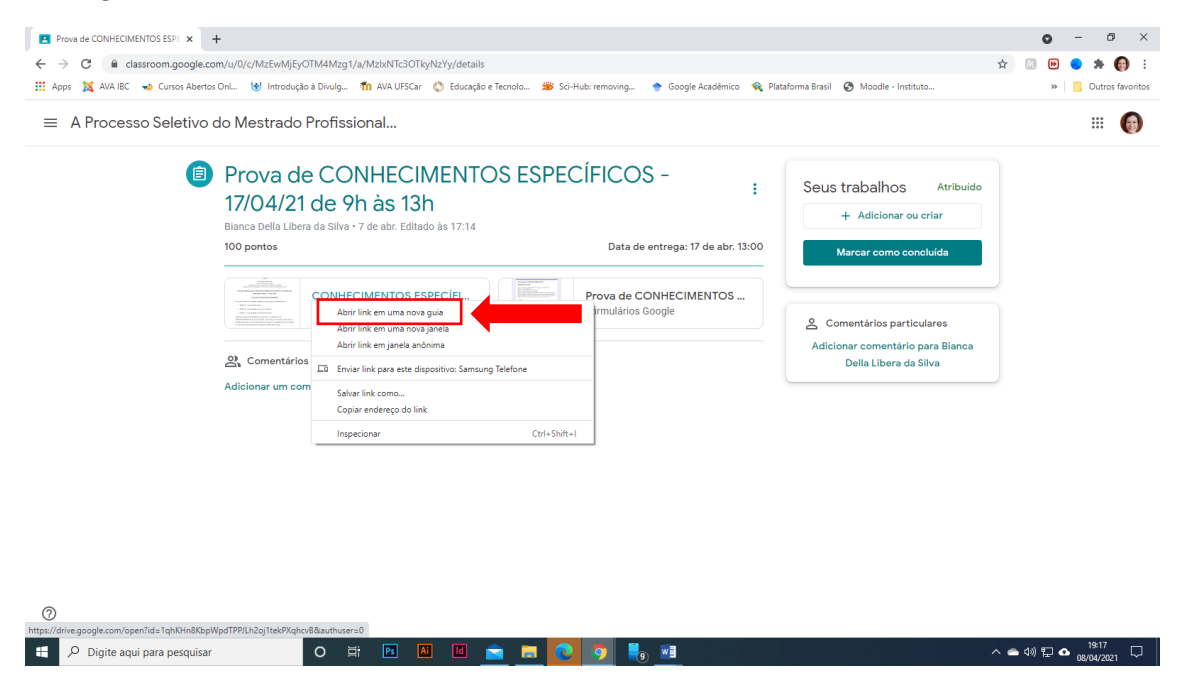

7. Ao fazer isso, o arquivo será aberto em uma nova guia, mas com a opção de download. Para baixar o arquivo, clique no ícone de seta que fica no canto superior direito da janela do navegador, indicada na figura a seguir.

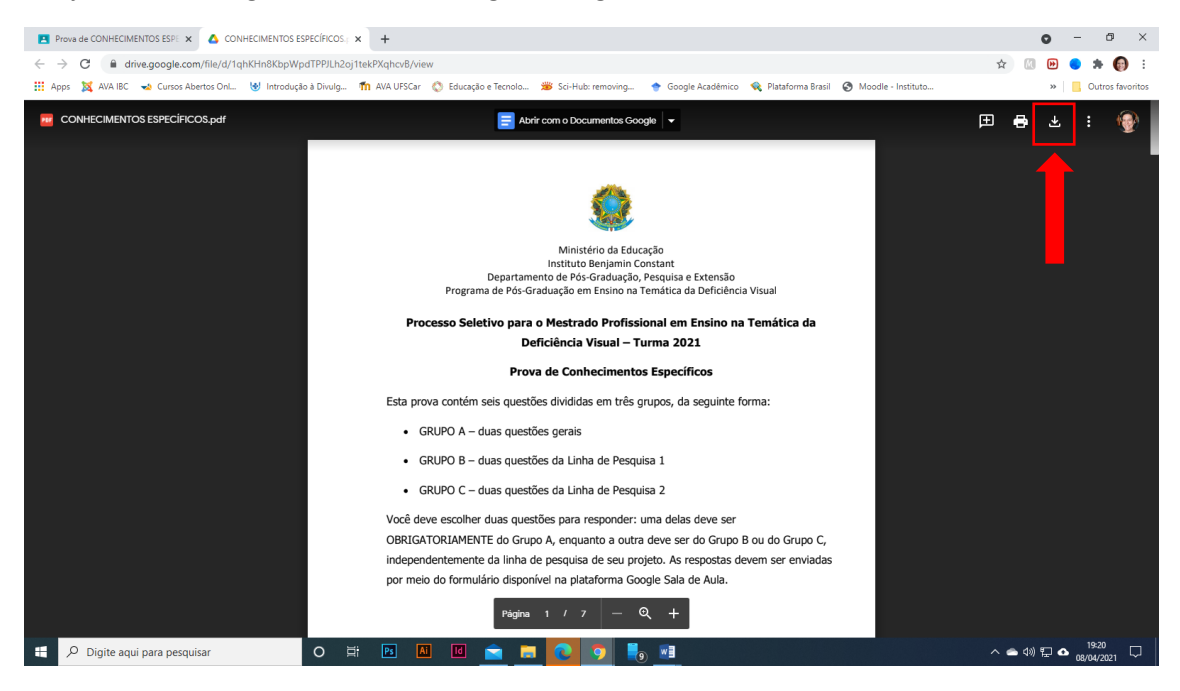

8. Recomendamos fortemente que você baixe esse arquivo para seu computador e escreva suas respostas primeiro num editor de textos, para evitar qualquer problema relativo à conexão com o servidor. Depois de finalizar suas respostas, clique no Formulário para abri-lo e transcrever ou colar suas repostas para envio.

## OBSERVAÇÕES IMPORTANTES:

1. No formulário da prova de conhecimentos específicos, você irá preencher três telas: a primeira referente a seus dados; a segunda referente à questão geral; e a terceira e última referente à questão de uma das linhas de pesquisa. Na segunda e terceira telas você deverá marcar o número da pergunta que está respondendo e escrever ou colar sua resposta no campo indicado, conforme indicado na figura a seguir.

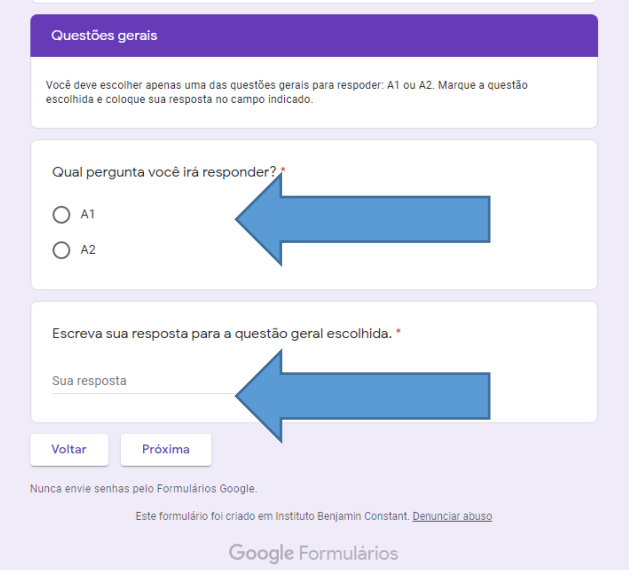

- 2. No formulário referente à prova de compreensão de língua estrangeira, você irá preencher duas telas: a primeira referente a seus dados; e a segunda referente às questões.
- 3. Você só poderá enviar cada formulário uma única vez, e depois de enviado as respostas não podem ser editadas. Você receberá um e-mail com uma cópia do formulário no endereço cadastrado na primeira tela. Cheque sua caixa de entrada e também a caixa de spam.
- 4. Não deixe de controlar seu tempo e não deixe para fazer o envio nos últimos minutos. Os formulários serão fechados para envio rigorosamente no horário determinado, e pode haver pequenas diferenças de horário em relação ao seu relógio.
- 5. Se quiser assistir ao passo a passo em vídeo, acesse [https://youtu.be/34Yj5Jvj9Wc.](https://youtu.be/34Yj5Jvj9Wc)